# **How to Search Previous PORs**

This page will help you explore your submitted PORs. Often times you need to look up a previous POR to remember what you purchased, make a copy, or many other reasons. This page will show you the options you can use to search for PORs.

You will only be able to see the PORs that you have permission to see. The permissions structure is set that you will be able to see PORs for the unit departments you have been added to as part of role in the organization.

### **Text Search**

The easiest method of search is to use the text search in the top right of the VIEW P.O.'S page. If you hover over the "i" icon you'll get some other information about what types of text you can search.

| CREATE NEW P.O.                           | T    | VIEW P.O.'S APPROVAL LIST                                                                |                                                                   | rsit@indiana.edu 🔽                                                                                                    |  |  |
|-------------------------------------------|------|------------------------------------------------------------------------------------------|-------------------------------------------------------------------|----------------------------------------------------------------------------------------------------|--|--|
| My Purchase Orders<br>All Purchase Orders |      | sort by: Most Recent                                                                     | show:                                                             | #     \$     Approved & Pending       Image: Participation     Image: Participation                                                      |  |  |
| Budget Overview                           |      | 10 P.O.s ver request; 4 of 4 P.O.s                                                       |                                                                   | Here you can search through listed P.O.s for certain key                                                                                 |  |  |
| P.O.'s by Budget                          |      | P.O. 23004 / IT Office Supplies                                                          | words.<br>Additionally, you can filter for a specific P.O. number |                                                                                                    |  |  |
| P.O.'s by Department                      |      | Supplier: CDWG, 123 CDWG Street, 23423 Chicago IL, USA<br>Department: Testing Department |                                                                   | range by entering two numbers separated by a dash,<br>for example: "100-200".<br>If you want to filter for P.O.s with a specific account |  |  |
| P.O.'s by Supplier                        |      | Requisition Number: 2423423423                                                           |                                                                   |                                                                                                    |  |  |
| P.O.'s by Expenditure Ty                  | pe 🗖 | PO 23003 / Mike Grannan's Ne                                                             | -                                                                 | code, prepend the account code with a #, i.e. "#1234"                                                                                    |  |  |

#### Left Sidebar Category Search

This is a stretch to call this a search but it does certainly constrain the PORs shown to a specific category you are looking for. Simply click the category you'd like to expand and then click the specific entry you'd like to see. In the example below I'm viewing only the PORs from the Testing Department.

| CREATE NEW P.O. 🔻 🔳  | VIEW P.O.'S APPROVAL LIST                                                                |           | rsit                | @indiana.edu 🔽 |
|----------------------|------------------------------------------------------------------------------------------|-----------|---------------------|----------------|
| My Purchase Orders   | sort by: Most Recent                                                                     | show: 🔏 🖇 | S Approved & Pendin | g v            |
| All Purchase Orders  | Date:                                                                                    |           | P ( )               | 0              |
| Budget Overview      | <b>10 P.O.s v</b> per request; 5 of 5 P.O.s                                              |           | TOTAL               | \$566.29       |
| P.O.'s by Budget 🛛   | P.O. 23005 / Network Cables - 1                                                          | ▼ PEN     | iding TOTAL         | 80             |
| P.O.'s by Department | Supplier: CDWG, 123 CDWG Street, 23423 Chicago IL, USA<br>Department: Testing Department |           |                     |                |
| Testing Department   | Requisition Number: 234234234                                                            |           | \$100.00            |                |
| INTRAMURAL SPORTS    | P.O. 23004 / IT Office Supplies                                                          | - PEN     | iding TOTAL         |                |
| MARKETING            | Supplier: CDWG, 123 CDWG Street, 23423 Chicago IL, USA<br>Department: Testing Department |           |                     |                |
| MEMBER SERVICES      | Requisition Number: 2423423423                                                           | _         | \$146.29            |                |
| PERSONAL TRAINING    | DO 22002 / Mike Grannan's No                                                             | DEA       | iding TOTAL         |                |
| RISK MANAGEMENT      | P.O. 23003 / Mike Grannan's Ne<br>Supplie: CDWG, 123 CDWG Street, 23423 Chicago IL, USA  | PEN       |                     |                |
| SPECIAL EVENTS       | Department: Testing Department                                                           |           | \$60.00             |                |
| STUDENT PERSONNEL    |                                                                                          |           |                     |                |
| TENNIS CENTER        | P.O. 23002 / Test Keyboard<br>Rev. 1 - 6/24/2022 9:57 AM                                 | ▼ PEN     | iding TOTAL         | 80             |
| TESTING DEPARTMENT   | Supplier: CDWG, 123 CDWG Street, 23423 Chicago IL, USA                                   |           | \$130.00            |                |
| WELLNESS             | Department: Testing Department                                                           |           | 4150.00             |                |

If you click on P.O.'S by Budget you get a limited view of PORs just under that budget. This will include some budget line detail as well.

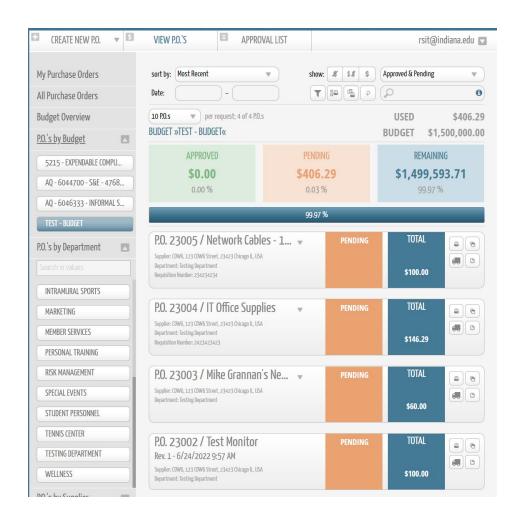

#### **Advanced Search**

Once you've selected the category you're trying to limit your search to you can use the **Advanced Search button** (the funnel icon underneath show: at the top of the screen)

| CREATE NEW P.O. 🔻 🔳 | VIEW P.O.'S APPROVAL LIST            | rsit@indiana.edu 🔽                         |
|---------------------|--------------------------------------|--------------------------------------------|
| My Purchase Orders  | sort by: Most Recent                 | show: 🗶 💈 💲 Approved & Pending 💌           |
| All Purchase Orders | Date:                                |                                            |
| Budget Overview     | 10 P.O.s v per request; 5 of 5 P.O.s | Show Advanced Search Dialog IUIAL \$566.29 |

A new **Advanced Search** window with pop up to allow you further refine your search. The options are fairly self explanatory. You can use as many or as few options as you need. Once you have configured the options you need you can click the top right arrow button at the top to move

the Advanced Search dialog box out of your view and check on your results. Once you're finished you can open up the Advanced Search dialog box and click Exit in the bottom right.

| Sort By:            | Most Recent        | Most Recent 🔍     |                  |  |  |
|---------------------|--------------------|-------------------|------------------|--|--|
| Show:               | PENDING            | OVED DECLIN       | DECLINED VOID    |  |  |
|                     | AMENDED            |                   | ALL              |  |  |
| Closed:             | NOT CLOSED         | CLOSED            | ALL              |  |  |
| nvoiced:            | X NOT INVOICED     | \$ INVOICED       | \$ <i>\$</i> All |  |  |
| ?O. Date:           | P.O. created from  | P.O. creat        | P.O. created to  |  |  |
| Approved Date:      | P.O. approved from | P.O. appro        | P.O. approved to |  |  |
| 20. Number:         | P.O. # from        | / P.O. # to       |                  |  |  |
| 20. Number hidden:  | NOT HIDDEN         | NOT HIDDEN HIDDEN |                  |  |  |
| Account Code:       | Account Code       |                   |                  |  |  |
|                     | Search for Text    |                   |                  |  |  |
| Text:               | Search for Text    |                   |                  |  |  |
| Text:<br>Delivered: |                    | TIALLY DELIVERED  | FULLY DELIVERED  |  |  |
|                     |                    |                   | FULLY DELIVERED  |  |  |

## Limiting your view further

As you were shown in the introduction to the VIEW P.O.'S page you can use the sort by, status, and date to constrain your search view as well